## **Signature directement avec PrivaSphere**

Vous avez reçu la notification de l'ESTI indiquant que la demande est complète et qu'elle peut être définitivement déposée.

**Étape 1** : Dans le portail web, sur le masque de saisie de la demande correspondante, vous trouverez le bouton "Déposer une demande par voie électronique" :

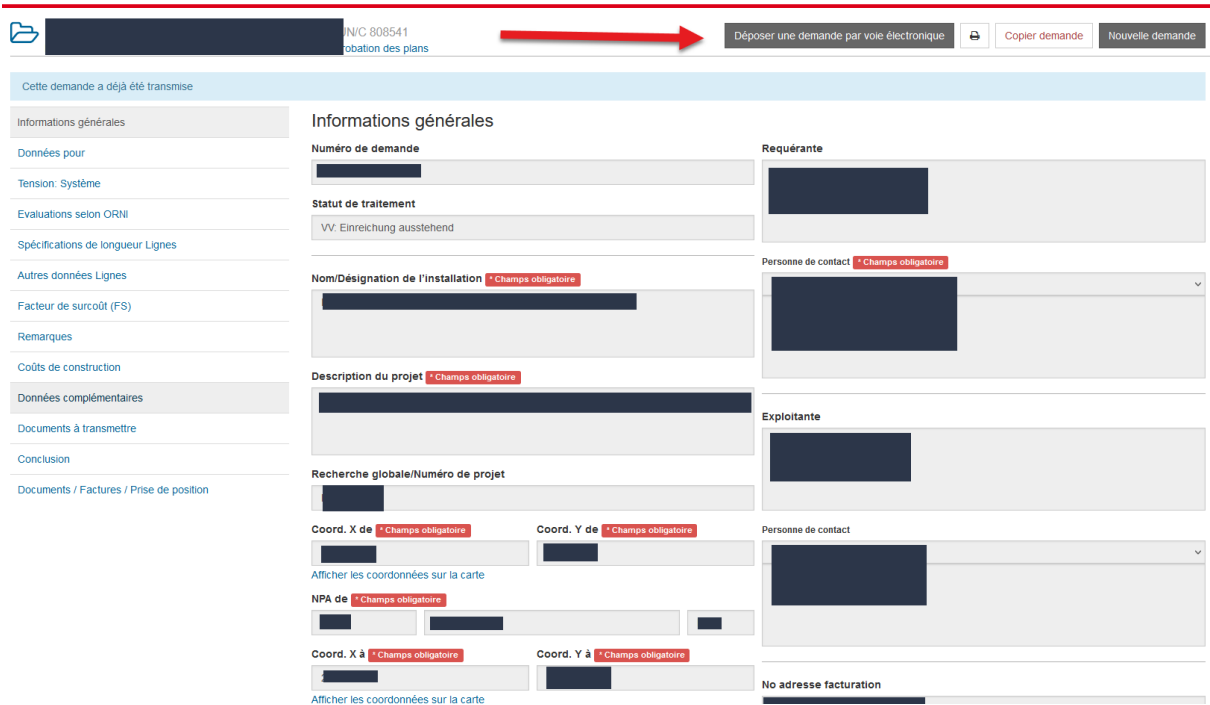

En cliquant dessus, vous déclenchez le processus.

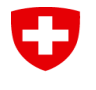

**Étape 2** : Vous serez redirigé vers le site web de PrivaSphere, sur lequel vous trouverez deux options.

Pour signer directement sur PrivaSphere et soumettre la demande à l'ESTI avec une seule signature, cliquez sur "**Signer (SEQ) avec votre compte PrivaSphere**" :

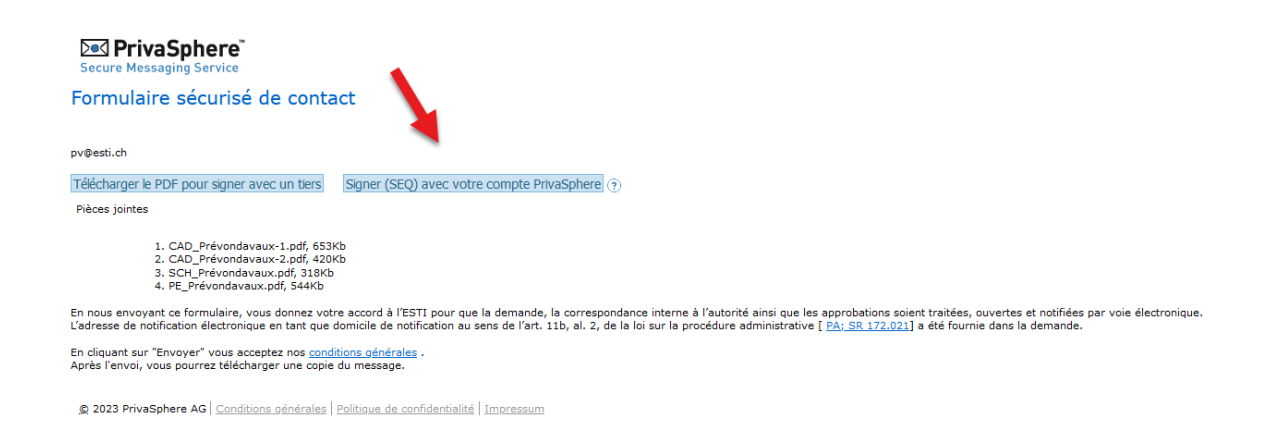

Pour signer avec un fournisseur tiers, veuillez consulter le document *Plusieurs signatures avec votre prestataire de services préféré.pdf.* Si vous souhaitez apposer plusieurs signatures sur la demande, cela doit se faire via un prestataire tiers.

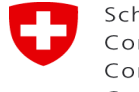

Ē.

**Étape 3** : le PDF de votre demande s'ouvre sur le site web de PrivaSphere et vous pouvez placer votre signature à l'endroit prévu. Ensuite, cliquez en haut sur le bouton "Signer":

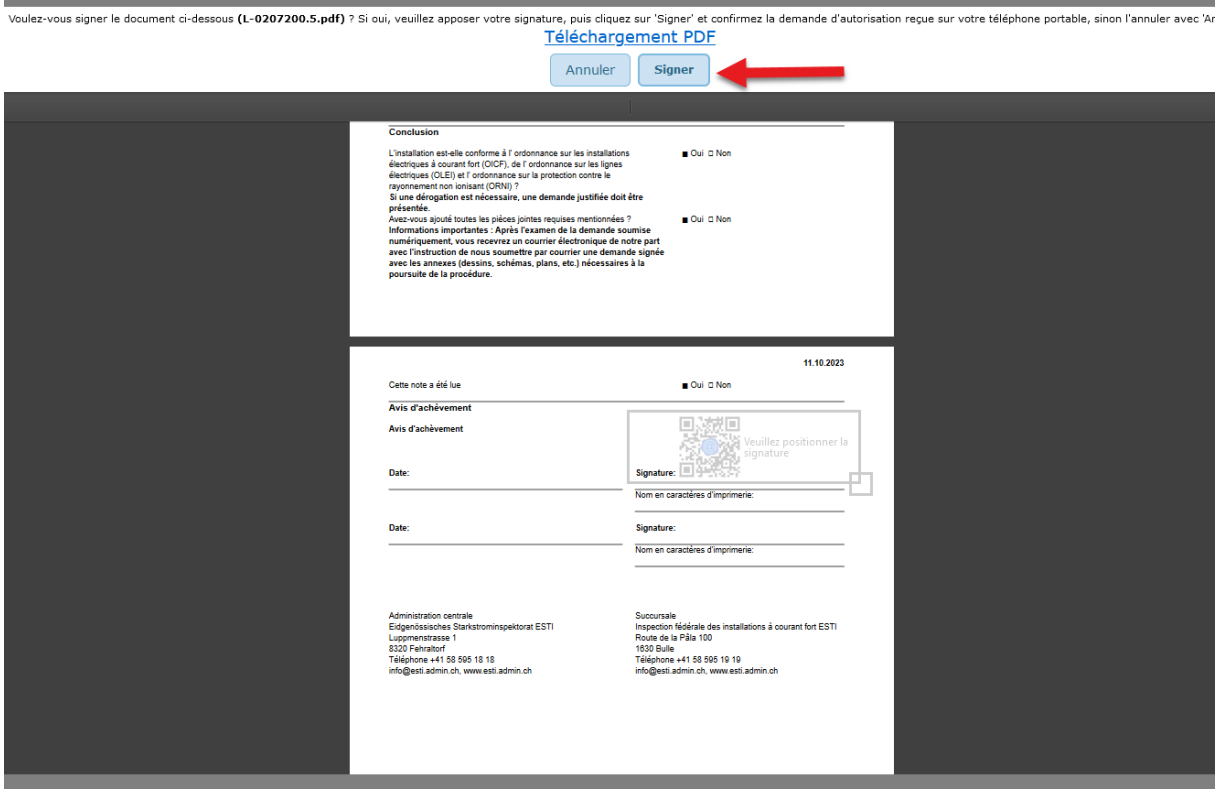

**Étape 4** Vous devez maintenant confirmer la signature sur l'application de votre téléphone mobile (authentification à deux facteurs). Ensuite, un encadré vert sur PrivaSphere vous confirme que la demande est signée. Cliquez ensuite sur " Envoyer de manière sécurisée " pour transmettre la demande à l'ESTI :

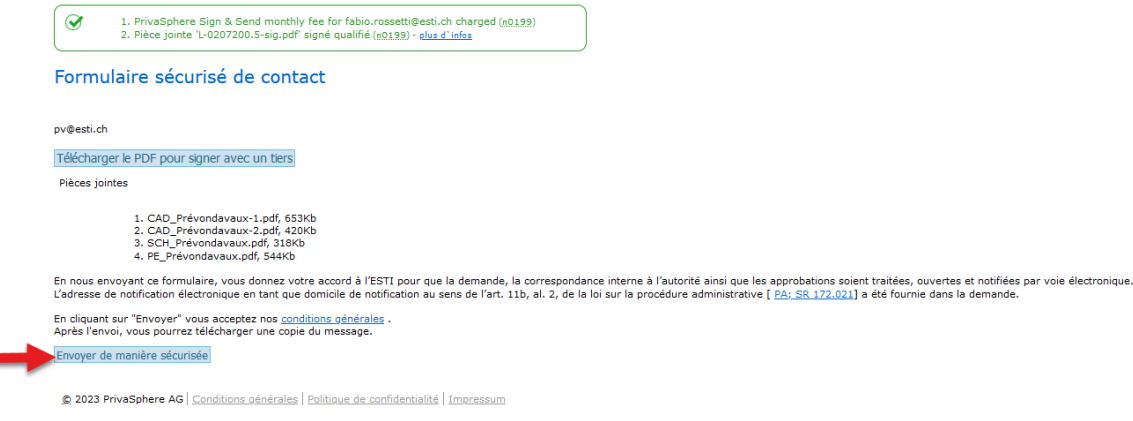

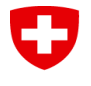

**Étape 5** : Vous avez transmis la demande par voie électronique à l'ESTI et recevez un courriel de confirmation de PrivaSphere. Vous pouvez également télécharger la confirmation. Ensuite, vous revenez à votre demande sur le portail web de l'ESTI en cliquant sur le bouton "Continuer" :

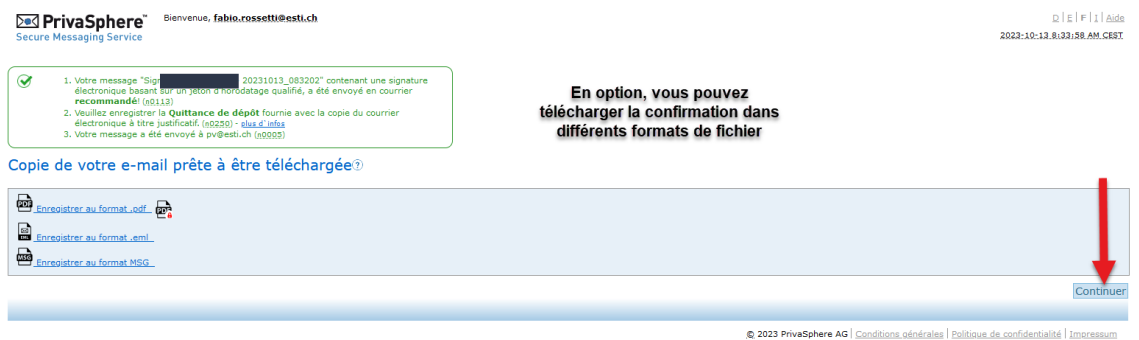

**Dès que vous êtes à nouveau sur le portail web de l'ESTI, actualisez la page en appuyant sur F5.**